## **Running A Trending Report**

To run a report such as the Daily Open Ticket Trend by Owner predefined report, follow the steps below.

## **To view or run a predefined trending report:**

- 1. Go to **Analytics > Analytics and Reporting** to launch the JasperReports Server.
- 2. Go to **View > Repository**, and expand the **Trending** folder under the **Reports** folder that is present in the **Public** folder.
- 3. Select the **Daily** folder to display the list of reports.

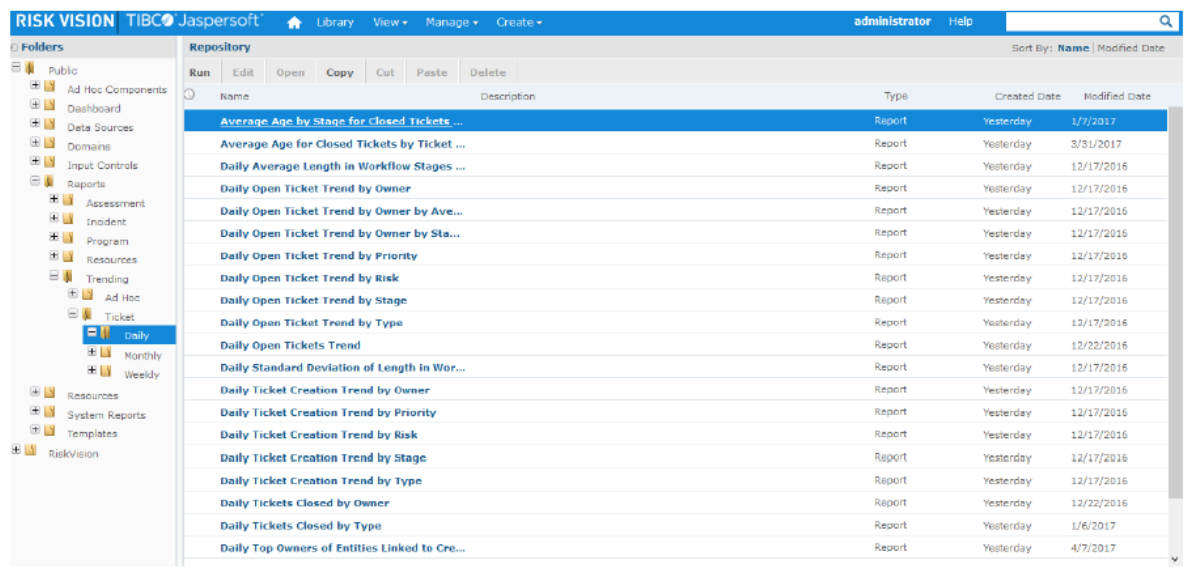

- 4. Right-click in the **Daily Open Tickets by Owner** report row, and select **Run** in the context menu.
- 5. After you run the report, click the **interporatal choose As PDF** to open the report in a tabbed browser. In the browser (Mozilla), go to **File** > **Save Page** As... to save the report. If you want to export the report as a

Word document, click the **interpolage is a icon again and choose As DOCX** to open the report using Microsoft Word. In the Microsoft Word application, go to File > Save to save the report.

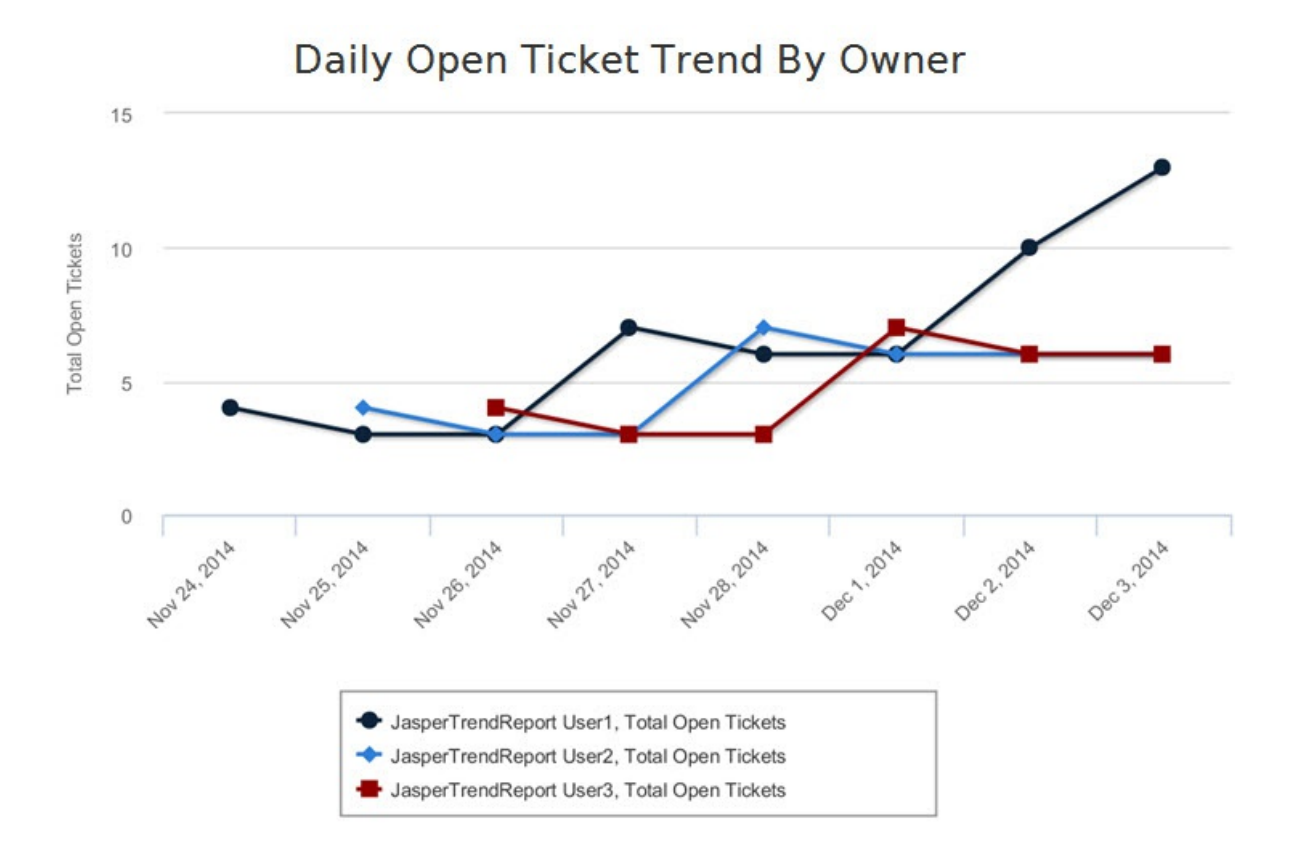

6. After you run the report, click the **interporal choose As PDF** to open the report in a tabbed browser. In the browser (Mozilla), go to **File** > **Save Page** As... to save the report. If you want to export the report as a

Word document, click the **interpolage is a icon again and choose As DOCX** to open the report using Microsoft Word. In the Microsoft Word application, go to File > Save to save the report.

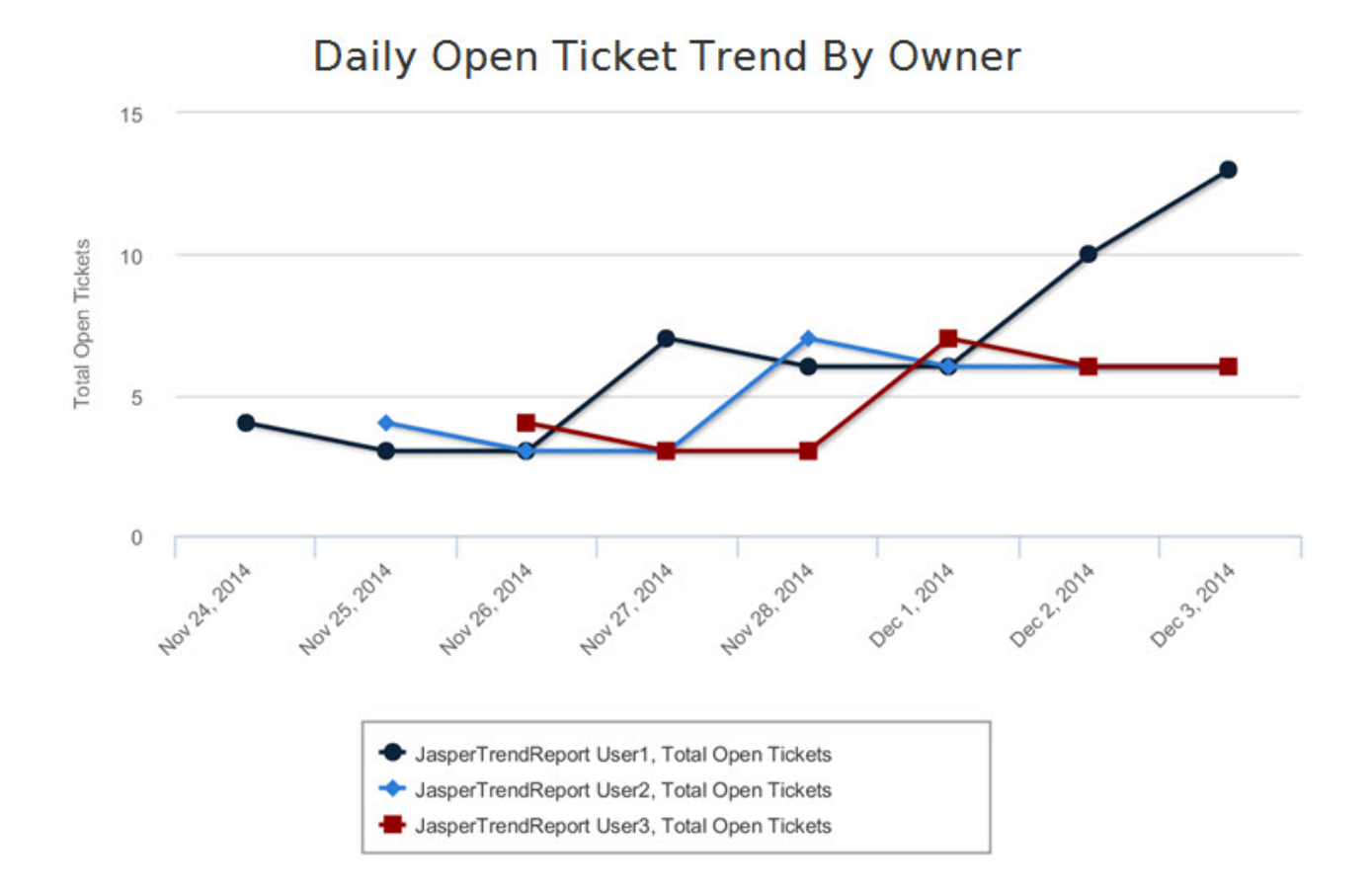